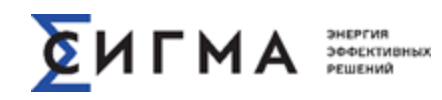

**Руководство пользователя программного комплекса SWE**

Версия 0.2 2023 г.

# **СОДЕРЖАНИЕ**

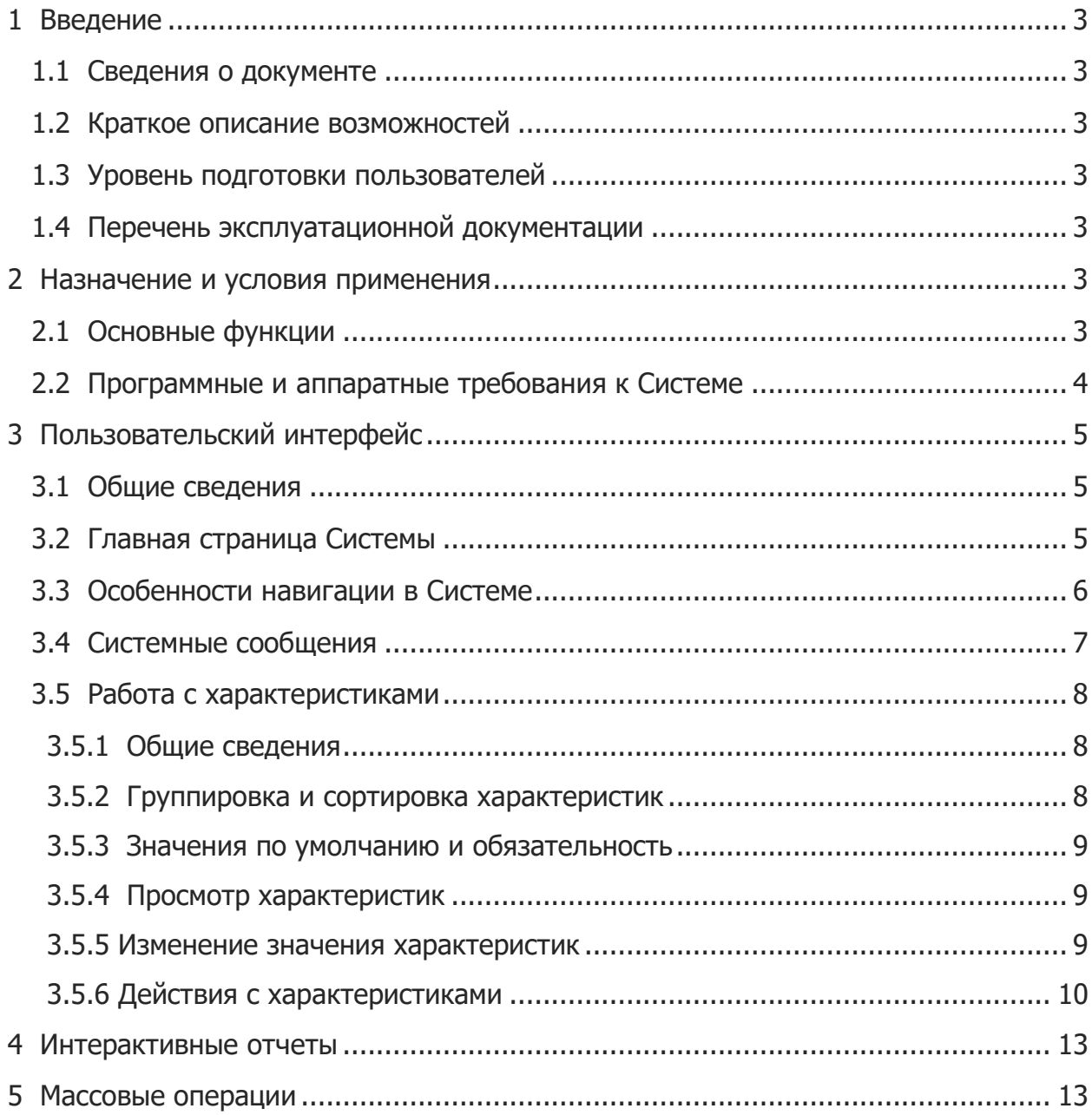

### <span id="page-2-0"></span> $1<sub>1</sub>$ **Введение**

### $1.1.$ Сведения о документе

<span id="page-2-1"></span>В настоящем руководстве описаны функциональные возможности программного комплекса SWE (далее - Система), представленные на стенде.

### Краткое описание возможностей  $1.2.$

<span id="page-2-2"></span>Программный комплекс SWE (далее - Система) предназначена для автоматизации деятельности энергосбытовых компаний.

На демонстрационном стенде установлена конфигурация, в которой Система выступает в качестве интеграционной платформы, позволяющей обеспечить работу пользователей с системами биллинга, предбиллинга и АИИС КУЭ через единый интерфейс, а также обеспечивающей массовую обработку данных.

### Уровень подготовки пользователей  $1.3.$

<span id="page-2-3"></span>Пользователи должны обладать навыками работы с операционными системами семейства Windows в части работы с интернет-браузерами, а для выполнения некоторых задач, пакетом MS Office (MS Word, MS Excel).

Перед началом работы необходимо ознакомиться с настоящим Руководством пользователя.

#### Перечень эксплуатационной документации  $1.4.$

<span id="page-2-4"></span>Предварительно рекомендуется ознакомиться с инструкцией по доступу к стенду.

<span id="page-2-5"></span>На стенде содержится справочная документация и материалы, относящиеся к работе всего стенда. Для ознакомления с функциональностью Системы необходимо руководствоваться именно текущим документом.

#### $2.$ Назначение и условия применения

#### Основные функции  $2.1.$

<span id="page-2-6"></span>Основными модулями Системы являются (рис. 1):

• пользовательский интерфейс (совокупность форм, предназначенная для

решения как бизнес-задач, так и задач администрирования, описанная в п.3);

• модуль «Построитель интерактивных отчетов» (механизм,

предназначенный для автоматизации построения интерактивных реестровых форм, описанный в п.4);

• модуль «Выполнение массовых операций» (масштабируемый механизм,

• предназначенный для массовой обработки данных и запуска процессов, описанный в п.5);

• модули взаимодействия (совокупность модулей, обеспечивающая работу Системы со сторонними системами и базами данных, описанная в руководстве администратора).

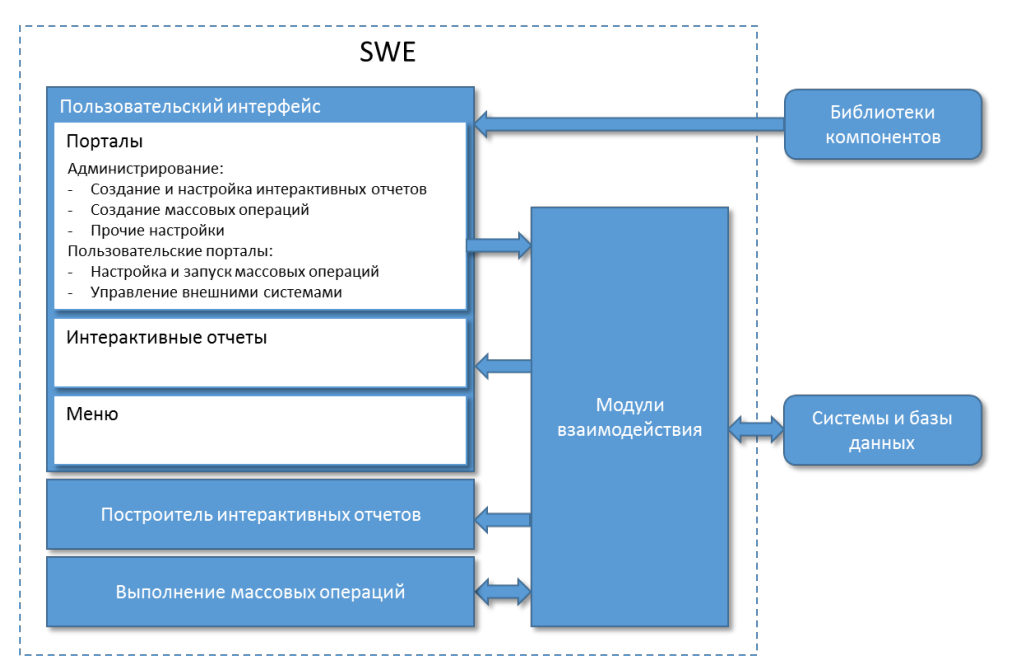

Рисунок 1 – Основные модули Системы

# **2.2. Программные и аппаратные требования к Системе**

<span id="page-3-0"></span>На АРМ пользователя должно быть установлено следующее программное обеспечение:

• интернет браузер Mozilla Firefox версии не ниже 21;

• для использования некоторых функций может понадобиться MS Office (MS

Word, MS Excel).

### <span id="page-4-0"></span> $3<sub>1</sub>$ Пользовательский интерфейс

#### Общие сведения  $3.1.$

<span id="page-4-1"></span>Система предоставляет интерфейс, включающий:

- перечень форм для ввода и сохранения информации (далее порталов);
- перечень реестровых форм (далее интерактивных отчетов);
- $\bullet$  MeHIO;

• служебные формы (для системы авторизации, вывода сообщений об

ошибках и т.п.).

Порталы являются преднастроенными формами, предназначенными для решения как бизнесзадач, так и задач администрирования. Благодаря наличию модулей взаимодействия, порталы могут использоваться как для управления модулями SWE, так и для управления сторонними системами.

Интерактивные отчеты - являются средством для поиска и получения информации пользователями. Благодаря гибкой и в то же время простой системе настройки, а также и библиотеке подключаемых расширений, интерактивные отчеты позволяют закрыть большинство бизнес-потребностей пользователей в оперативной информации. Подробнее модуль интерактивных отчетов описан в п.4.

Система предоставляет пользовательское меню и обладает встроенной системой авторизации с возможностью разграничения прав доступа.

Интерфейс Системы строится по модульному принципу с использованием подключаемых компонентов, определяющих его внешний вид. В качестве таких компонентов могут быть использованы, как встроенные библиотеки, так и библиотеки сторонних производителей.

#### Главная страница Системы  $3.2.$

<span id="page-4-2"></span>После авторизации открывается главная страница Системы (рис. 2).

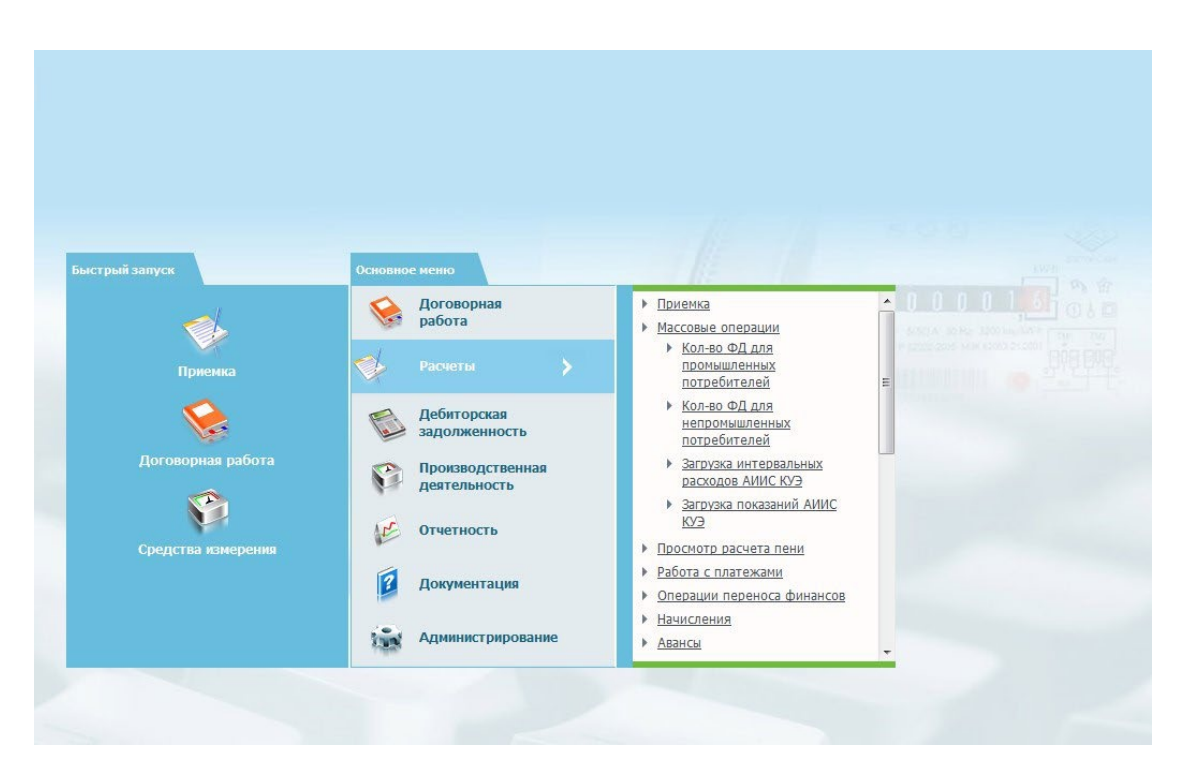

Рисунок 2 – Главная страница Системы На главной странице Системы отображаются следующие элементы:

• название Системы, логотип организации-разработчика Системы (в верхней части страницы);

• основное меню Системы и меню быстрого запуска для использования наиболее распространенных функций;

• строка состояния со ссылками «О разработчике», «Выйти», информацией о пользователе (логине) и текущей версии Системы.

В разделах, посвященных функциональности Системы приведены ссылки на пункты основного меню, которые иллюстрируют работу описываемых функций.

# **3.3. Особенности навигации в Системе**

<span id="page-5-0"></span>Для навигации в Системе используйте стандартные операции для доступа к экранной информации и перемещения между различными элементами. Кнопки, соответствующие стандартным операциям, приведены в табл. 1.

| <b>Обозначение</b> | Описание                                                 |
|--------------------|----------------------------------------------------------|
| Фильтровать        | Поиск значения, заданного критериями поиска (фильтрации) |
| Поиск              | Поиск                                                    |

Таблица 1. Кнопки стандартных операций

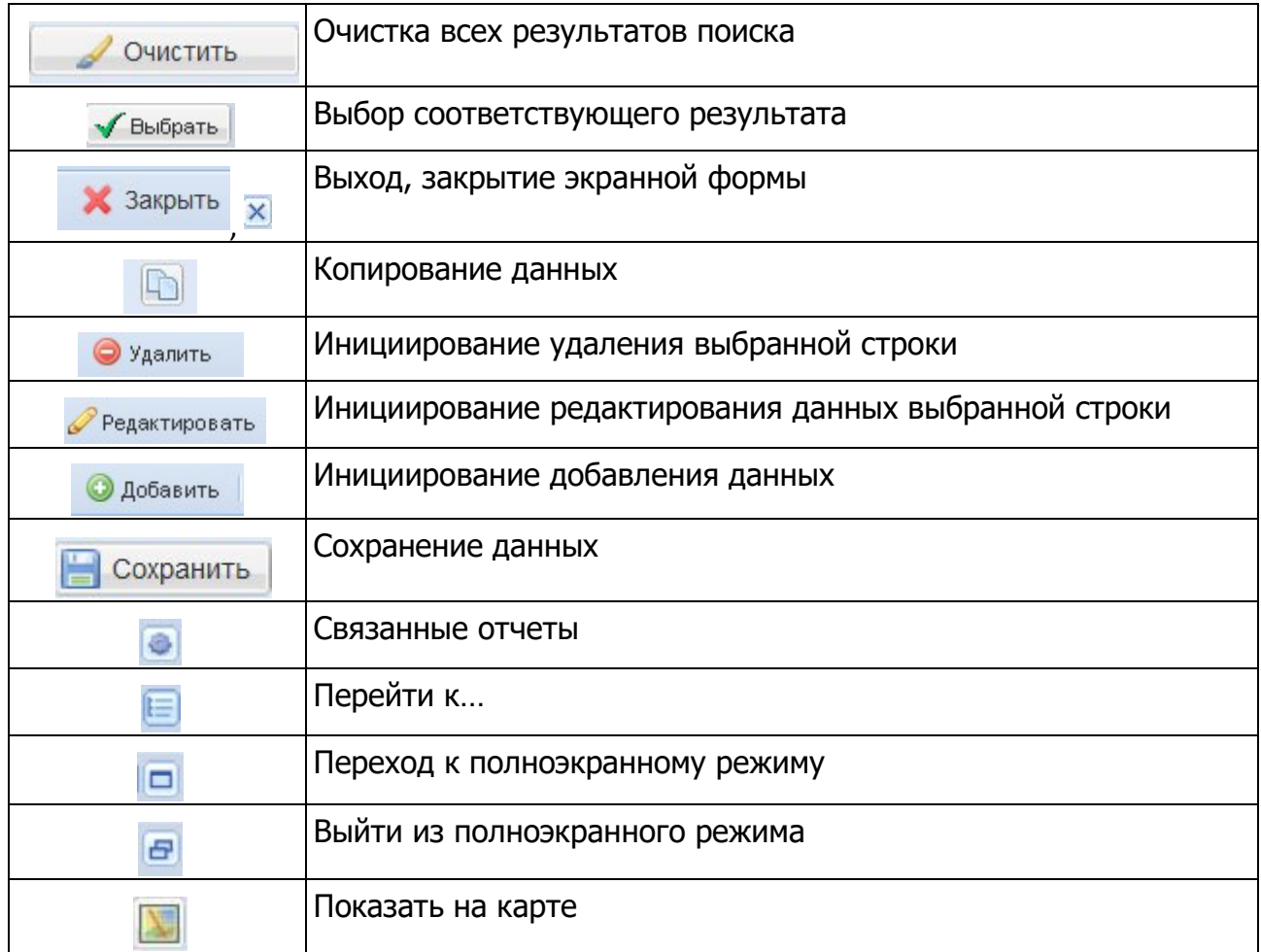

# **3.4. Системные сообщения**

<span id="page-6-0"></span>Система обладает механизмом, позволяющим сообщать пользователю о различного рода событиях, выдавать предупреждения и сообщать об ошибках. В качестве примера ниже приведено сообщение об отсутствии прав. При нажатии на кнопку «Показать дополнительные сведения» может быть выведена более подробная информация об ошибке, если она предусмотрена.

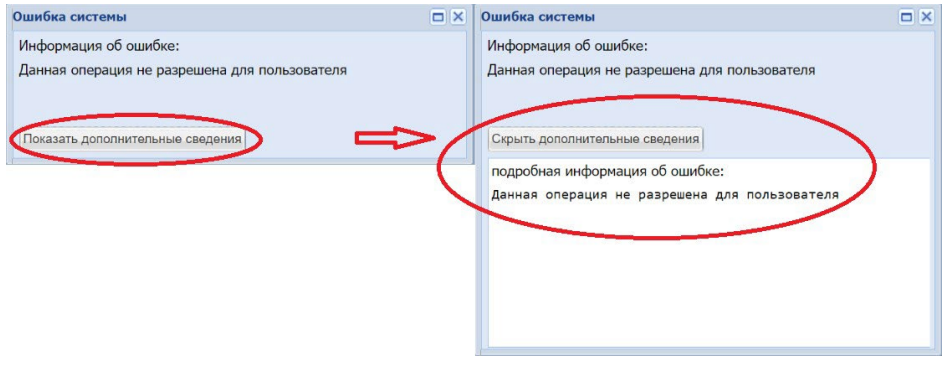

### <span id="page-7-0"></span>**3.5. Работа с характеристиками**

### *3.5.1.* Общие сведения

<span id="page-7-1"></span>Один из наиболее часто используемых методов хранения атрибутов – таблицы характеристик. Таблица характеристик обычно хранит:

- Ссылку на объект
- Тип характеристики
- Дату начала действия характеристики
- Значение характеристики

Использование типов характеристик позволяет добавлять новые атрибуты к объектам без изменения базы данных или пользовательского интерфейса. Система содержит интерфейсный модуль, встраиваемый в карточки объектов, описание которого приведено ниже.

Описание механизма работы характеристик приводится на примере карточки Субъекта (Клиента). Для открытия карточки, нажмите кнопку «Пример характеристик» на панели «Быстрый запуск» главной страницы системы.

# *3.5.2.* Группировка и сортировка характеристик

<span id="page-7-2"></span>Модуль работы с характеристиками содержит механизм смысловой группировки и сортировки, позволяющий упорядочивать таблицы характеристик.

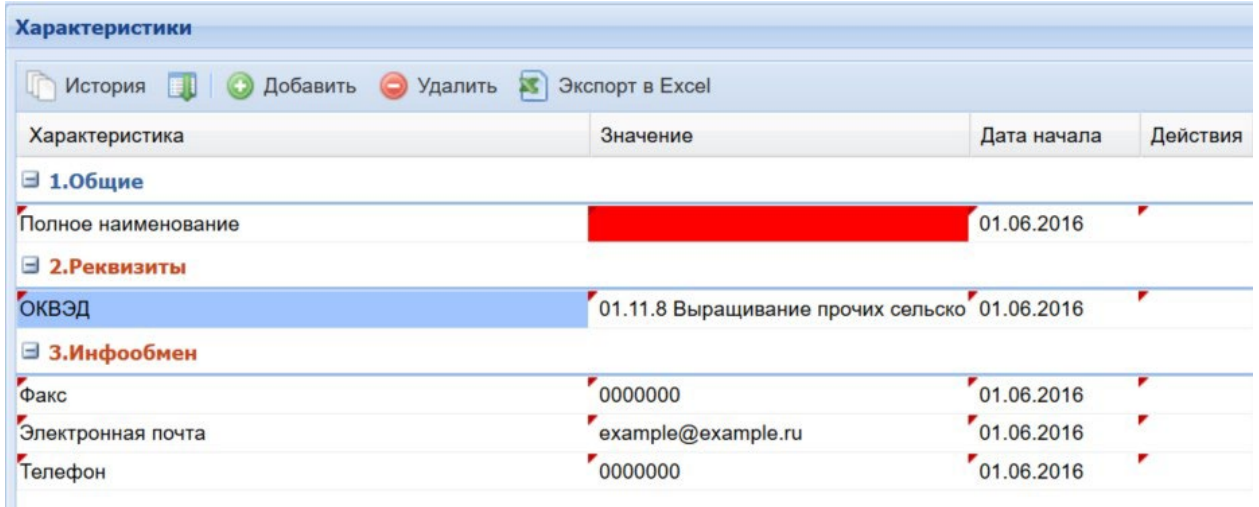

Рисунок 3 – Экранная форма для работы с характеристиками

Сортировка характеристик обычно производится по смысловому принципу и в порядке последовательности заполнения, а не по алфавиту, что ускоряет работу операторов. В процессе работы, сортировка может быть изменена (нажатием на колонку), для возврата к сортировке по умолчанию, необходимо нажать кнопку .

Группы характеристик могут скрываться и раскрываться, в т.ч. возможна настройка скрытия по умолчанию групп, с редко используемыми характеристиками, что позволяет пользователю сфокусироваться на том, что ему необходимо в данный момент.

# *3.5.3.* Значения по умолчанию и обязательность

<span id="page-8-0"></span>Значения характеристик могут быть заданы по умолчанию, т.е. будут заполнены при открытии формы и при первом сохранении будут сохранены в базе данных. Строка, в которую пользователь ввел значение, либо строки, у которых заданы значения по умолчанию и будут сохранены, имеют отметку в левом верхнем углу в виде красного треугольника. Также цветовая индикация используется для наименования группы характеристик, если одна из характеристик, входящая в группу, отредактирована или будет сохранена.

Характеристики, обязательные для заполнения, выделяются красным цветом (рис. 3).

# *3.5.4.* Просмотр характеристик

<span id="page-8-1"></span>Форма содержит значения характеристик, актуальные на определенную дату. Дата актуальности может быть задана как текущая или настраиваться пользователем (см. поле период просмотра, позволяющее указать в качестве даты актуальности начало выбранного месяца на рис. 4).

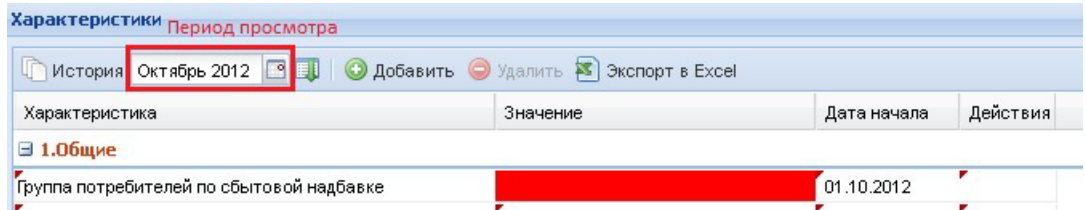

<span id="page-8-2"></span>Рисунок 4 – Характеристики, обязательные для заполнения

### *3.5.5.* Изменение значения характеристик

На даты начала действия характеристик могут быть наложены ограничения, например, только первое число месяца, а поле «период просмотра» может действовать на всю форму, а не только на таблицу характеристик, в этом случае оно находится вверху формы (см. рис. 5).

В этом случае, если дата начала нового значения характеристики актуальна на текущий месяц, то измените / добавьте новое значение характеристики и сохраните действие.

Если дата начала нового значения характеристики более ранняя или должна быть позднее текущего месяца, то:

• выберите поле «Период просмотра» (рис. 5);

• выберите необходимый месяц и сохраните действие, в результате форма обновится на выбранный месяц (в примере, Быстрый запуск/Пример характеристик, при смене даты на май 2016, изменится значение характеристики «Полное наименование», а также Краткое наименование);

• измените / добавьте новое значение характеристики и сохраните действие, в результате форма обновится на текущий месяц.

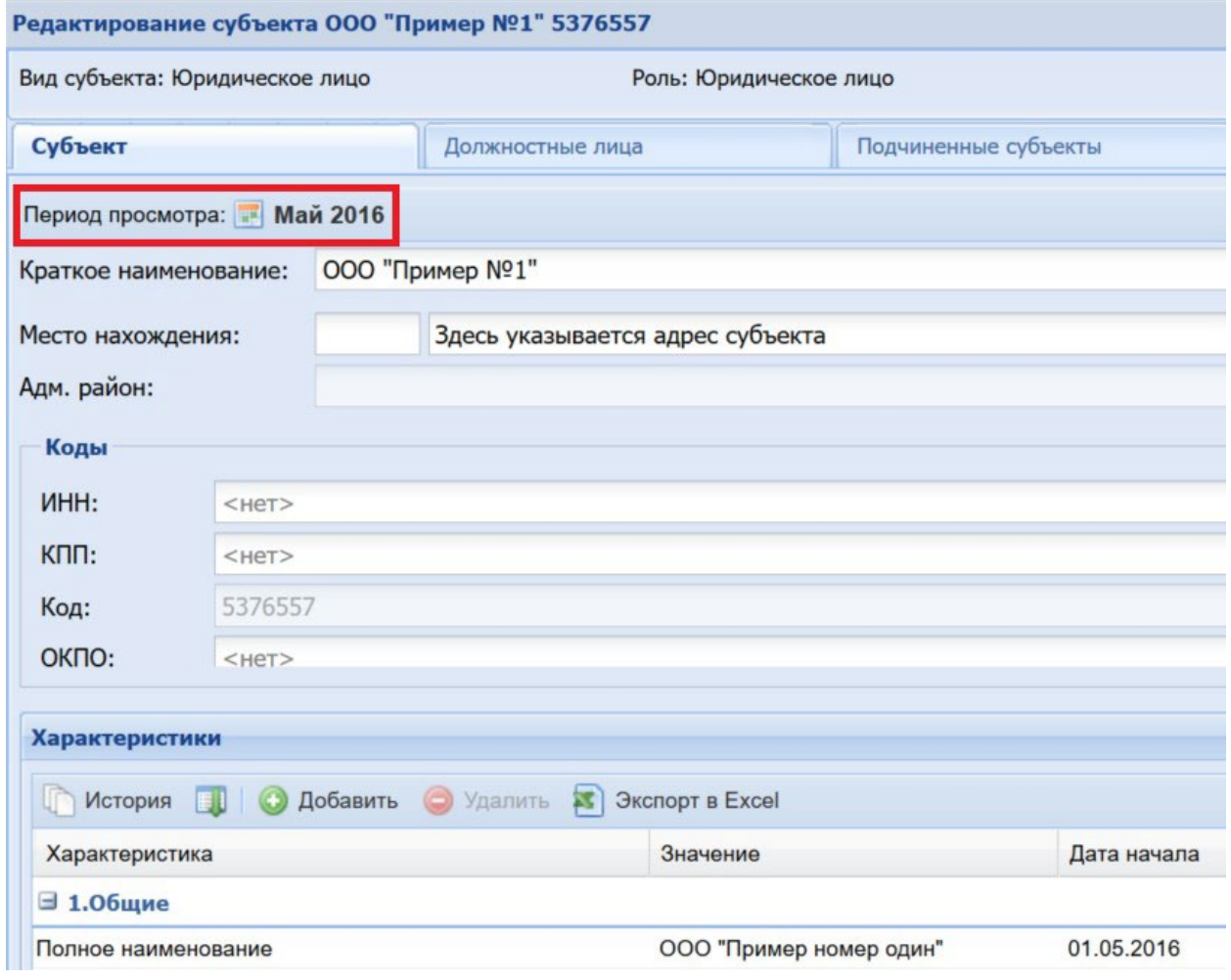

Рисунок 5 – Поле «Период просмотра»

# *3.5.6.* Действия с характеристиками

<span id="page-9-0"></span>Кнопки действий с характеристиками приведены на рис. 6.

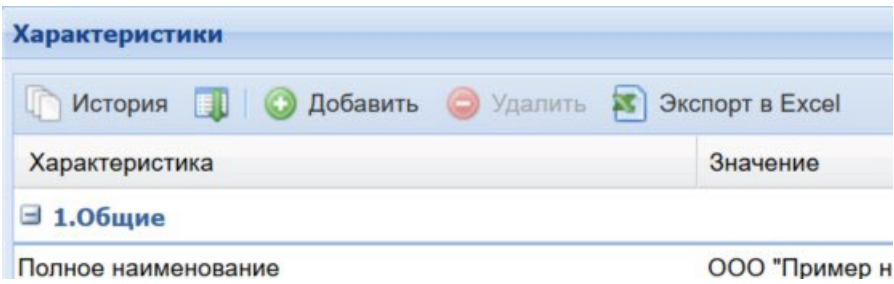

Рисунок 6 – Действия с характеристиками

# Добавление дополнительной характеристики

Для добавления дополнительной характеристики:

- нажмите кнопку «Добавить» (см. рис. 7);
- в открывшейся форме «Дополнительные параметры» выделите

необходимые характеристики, например, «Факс»;

- нажмите кнопку «Добавить»;
- введите значение, например, 0000000 для характеристики «Факс»
- нажмите кнопку «Сохранить».

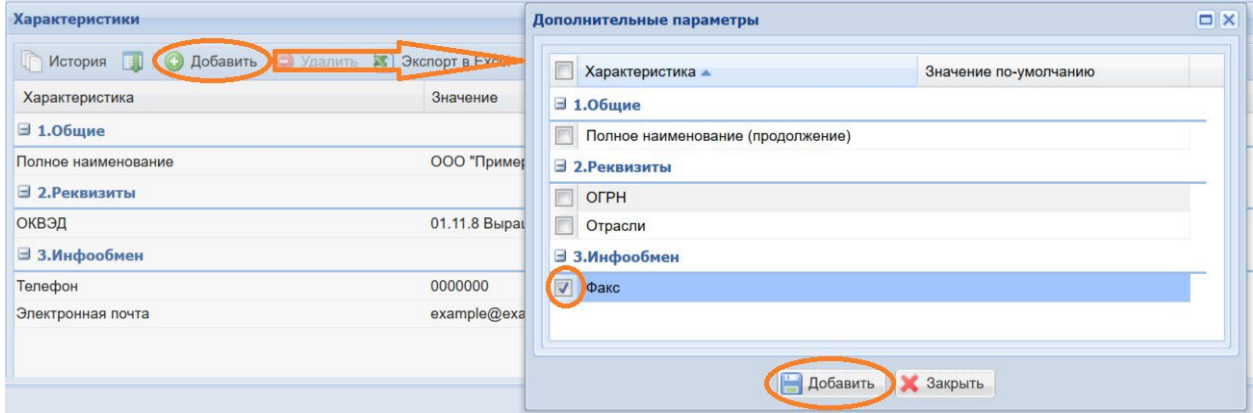

Рисунок 7 – Действия с характеристиками

### Удаление характеристики

Для удаления характеристики:

- выделите характеристику;
- нажмите кнопку «Удалить», после чего:
	- 1) строка характеристики приобретает красный цвет;
	- 2) кнопка «Удалить» изменяет наименование на «Восстановить»

• для окончательного удаления характеристики нажмите кнопку

«Сохранить»;

• для отмены действия нажмите кнопку «Восстановить».

### Просмотр истории характеристики

Для просмотра истории характеристик (см.рис.8) нажмите кнопку «История» и выберите характеристику, историю изменения которой необходимо увидеть.

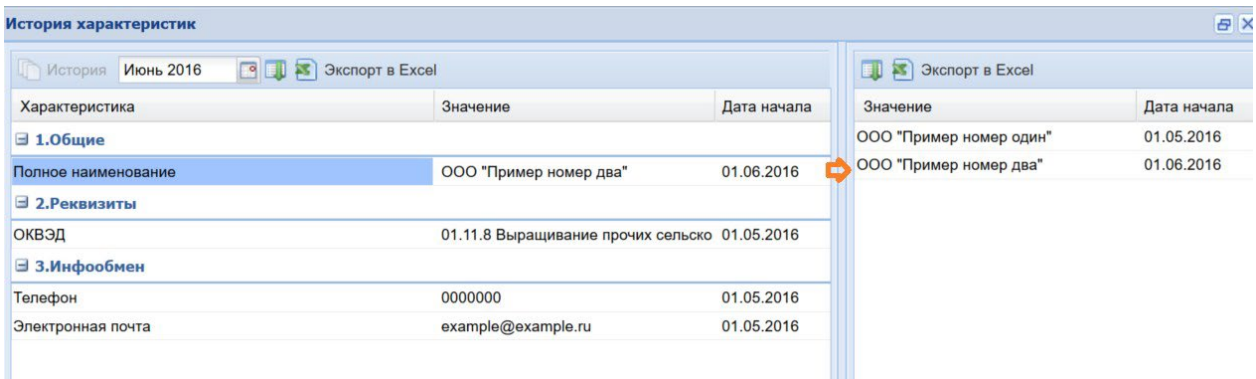

Рисунок 8 – Интерактивный отчет

### Экспорт данных

Для экспорта данных в MS Excel нажмите кнопку «Экспорт данных в Excel».

### $\Delta$ . Интерактивные отчеты

<span id="page-12-0"></span>Модуль формирования интерактивных отчетов позволяет формировать различного рода реестры. Настроенные отчеты доступны для вызова из меню, могут использоваться в качестве форм поиска и прикрепляться к формам Системы. Настройка отчетов описана в руководстве по администрированию Системы. Для каждого отчета, в интерфейсе Системы автоматически генерируется специальная форма, позволяющая накладывать фильтры и запускать его выполнение. Результат выполнения отчета выводится в форме таблицы и позволяет использовать все возможности интерфейса Системы по работе с табличными данными (экспорт в Excel, скрытие и перемещение колонок, сортировка, фильтрация результатов выборки).

На рис. 9 приведена форма реестра Субъектов (Быстрый запуск > Пример интерактивного отчета). Она предоставляет возможность:

- поиска Субъектов
- создания/удаления/редактирования Субъектов

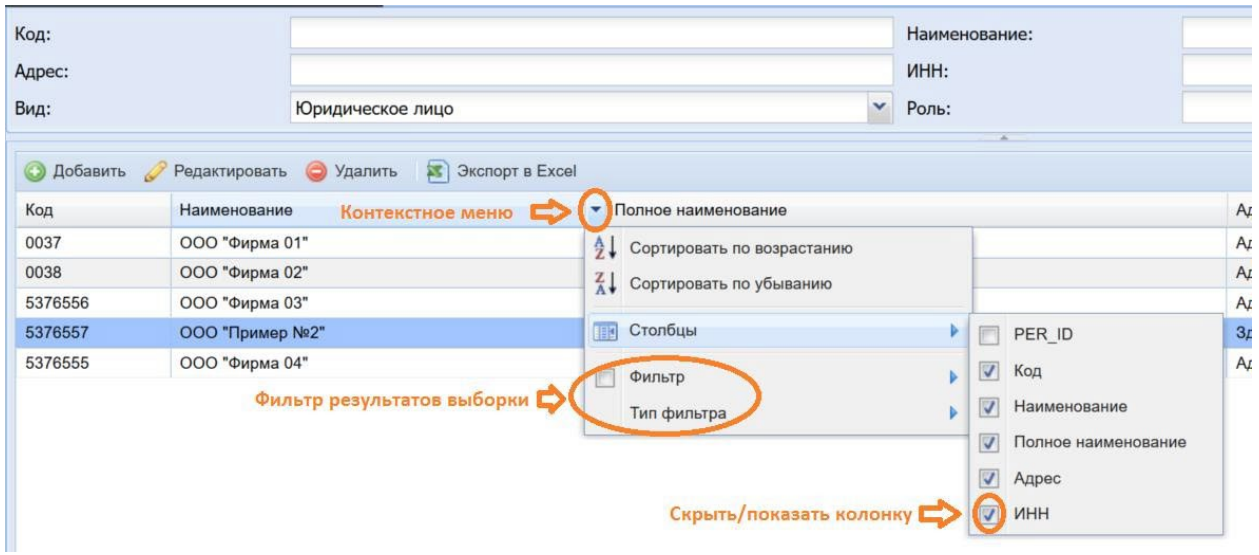

• выгрузки реестра в виде excel-файла

<span id="page-12-1"></span>Рисунок 9 - Интерактивный отчет

#### 5. Массовые операции

Внимание!!! Использование функциональности, описанной в данном разделе, требует специального обучения. По вопросам проведения обучения необходимо связаться с представителями разработчика. Приведенное ниже описание служит для ознакомления с функциональностью системы. Для запуска массовой операции необходимо знание бизнес-задач энергосбытовой компании, которые она выполняет. Некоторые действия могут привести к ошибкам и временной

# неработоспособности стенда, например, в случае запуска обработки большого объема данных на стендах, рассчитанных на работу с небольшим объемом данных.

Модуль выполнения массовых операций предусмотрен для ускорения и автоматизации выполнения типовых задач. К таким задачам можно отнести расчет, формирование финансовых документов, печать и миграцию.

Вызов настроенных массовых операций может быть доступен из меню Системы, остальные запускаются непосредственно из справочника массовых операций (Основное меню > Администрирование > Массовые операции). Для запуска массовых операций в интерфейсе Системы автоматически генерируется специальная форма, позволяющая указывать параметры запуска операции (рис. 10).

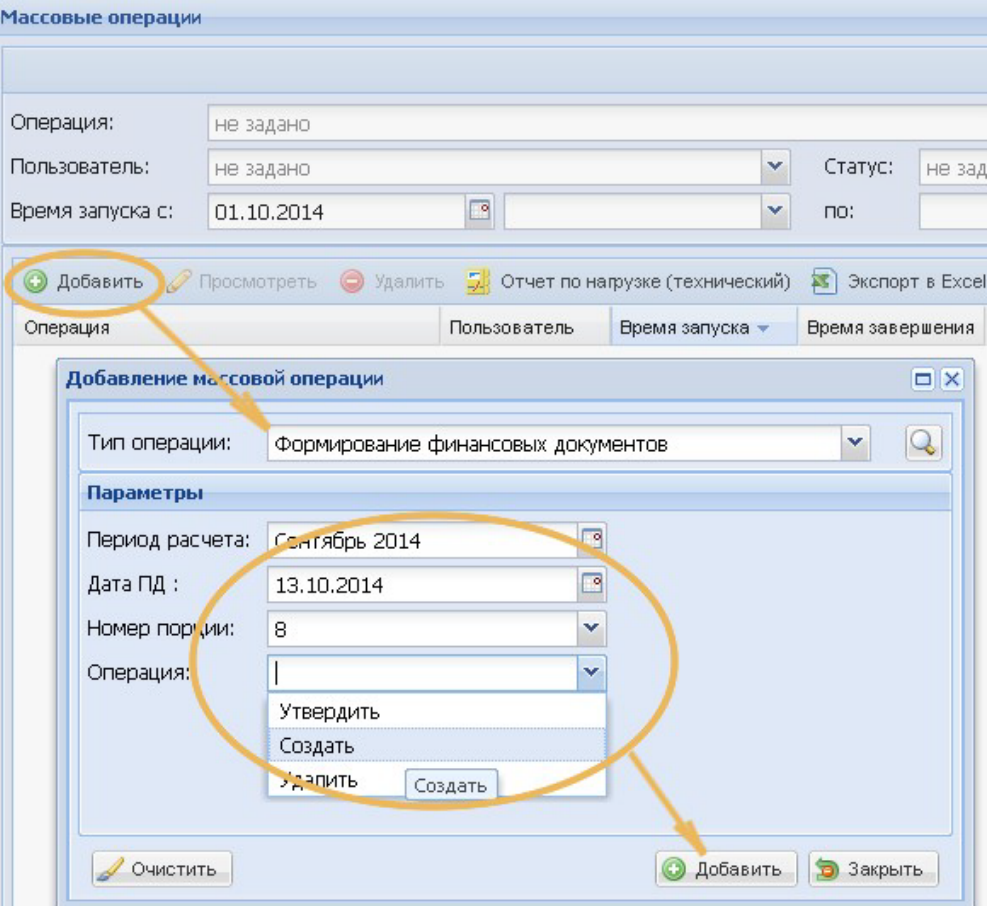

Рисунок 10 – Форма запуска массовой операции

Для контроля массовых операций могут быть использованы интерактивные отчеты: для этого в массовой операции достаточно указать ссылку на отчет. Такой отчет интегрируется в форму просмотра результатов массовой операции, может работать в ее контексте и предоставлять всю необходимую информацию о ее состоянии (рис. 11). Просмотр лога работы массовой операции также доступен (рис. 12).

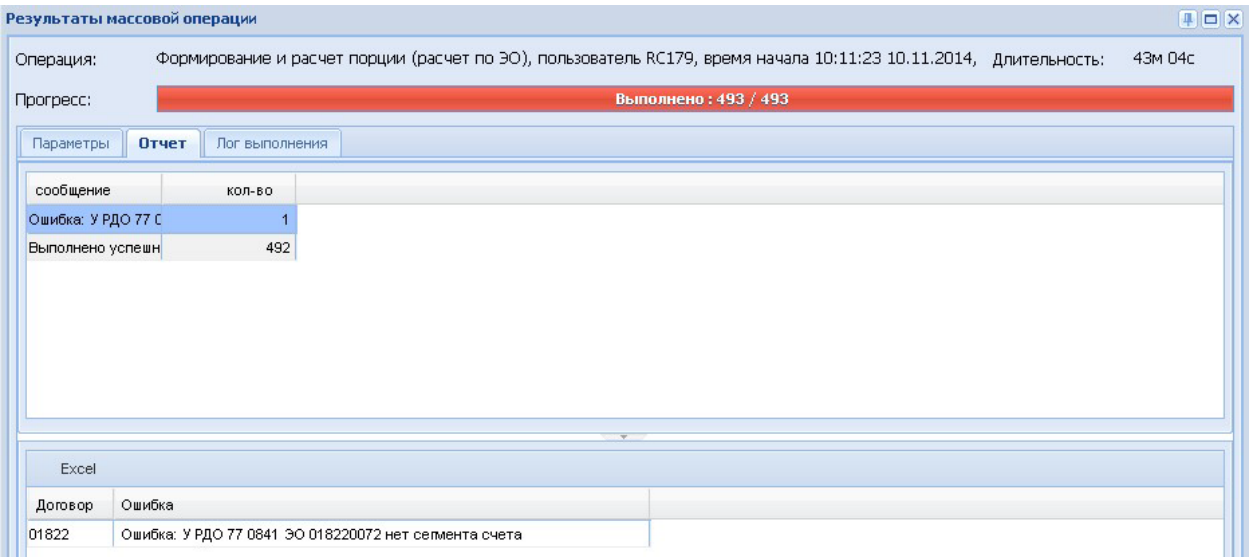

Рисунок 11 – Просмотр результатов работы массовой операции

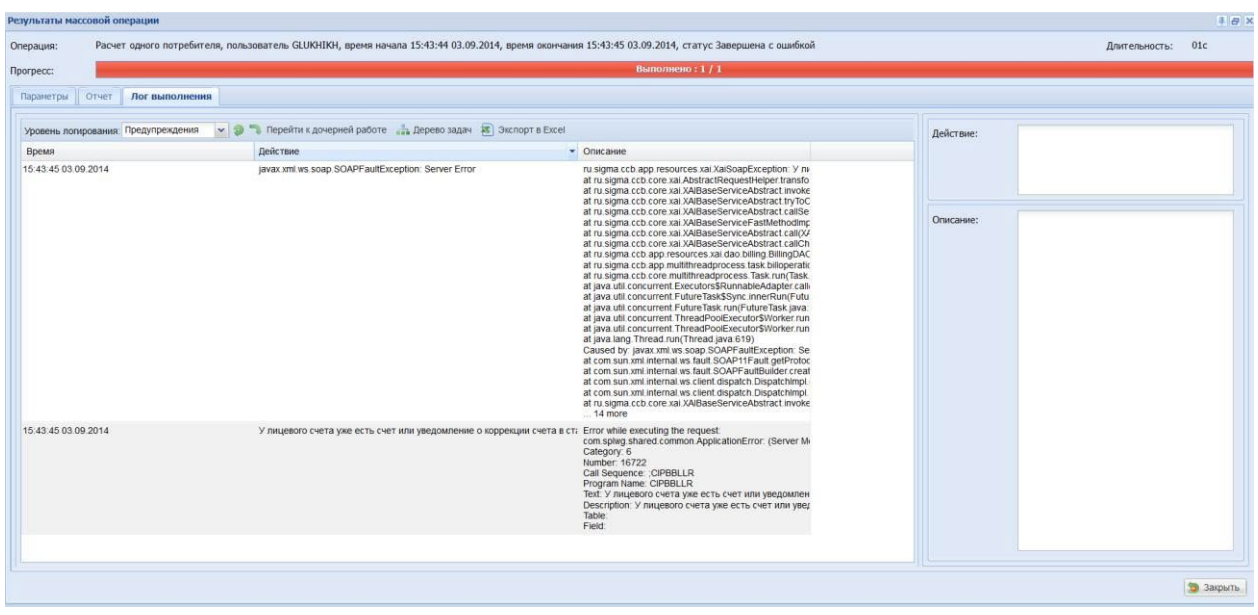

Рисунок 12 – Лог работы массовой операции.